# Cisco Jabber for Windows on CallManager Express配置示例

## 目錄

簡介 必要條件 需求 採用元件 組態 HTTPS配置 語音註冊池配置 在SIP CME上應用配置更改 安裝Windows版Jabber 登入Jabber 已知問題:證書錯誤 警告 驗證 疑難排解 相關資訊

## 簡介

本檔案介紹Cisco CallManager Express(CME)版本10.0中引入的新功能,其中包括對Windows版 Cisco Jabber的支援。Jabber應用僅在「僅電話模式」下工作,在該模式下Jabber應用與常規會話 發起協定(SIP)電話類似。線上狀態和即時消息(IM)不能用於此Jabber模式。

## 必要條件

#### 需求

本文件沒有特定需求。

#### 採用元件

本文中的資訊係根據以下軟體和硬體版本:

 $\bullet$  運行Cisco IOS $^\circledR$  15.3(3)M版或更高版本的整合多業務路由器第2代(ISR G2)路由器

• 作業系統與Jabber軟體相容的PC。檢查<u>Cisco Jabber for Windows 9.2.x安裝及設定指南</u>中的要 求。

本文中的資訊是根據特定實驗室環境內的裝置所建立。文中使用到的所有裝置皆從已清除(預設 )的組態來啟動。如果您的網路正在作用,請確保您已瞭解任何指令可能造成的影響。

### 組態

**附註**:使用<u>命令查詢工具(僅[供已註冊](//tools.cisco.com/RPF/register/register.do)</u>客戶使用)可獲取本節中使用的命令的更多資訊。

#### HTTPS配置

Cisco Jabber需要HTTPS才能工作。因此,您首先需要在CME上設定HTTPS伺服器,以便使用者 可以登入Jabber終端。

CME(config)#**ip http secure-server** CME(config)#**ip http secure-port 8443**

#### 語音註冊池配置

此部分配置Jabber終端將註冊為的池。

CME(config)#**voice register dn 1** CME(config-register-dn)#**number 9999**

CME(config)#**voice register pool 1** CME(config-register-pool)#**id device-id-name J4W** CME(config-register-pool)#**type Jabber-Win** CME(config-register-pool)#**number 1 dn 1** CME(config-register-pool)#**dtmf-relay rtp-nte** CME(config-register-pool)#**username 9999 password 9999** CME(config-register-pool)#**codec g711ulaw** CME(config-register-pool)#**no vad**

#### 在SIP CME上應用配置更改

需要刪除並重新建立所有SIP電話的配置檔案,因為這不是自動過程。

CME(config)#**voice register global** CME(config-register-global)#**no create profile** CME(config-register-global)#**create profile**

> 附註:全域性語音暫存器必須包含tftp-path flash:命令,確保在Jabber SIP電話的快閃記憶體 上建立配置檔案。否則,Cisco Jabber將無法向CME註冊。

安裝Windows版Jabber

完成以下說明以安裝Jabber:

- 1. 從思科網站下載<u>安裝程式</u>,然後使用安裝嚮導開始安裝過程。
- 2. 按一下「Accept and Install」。

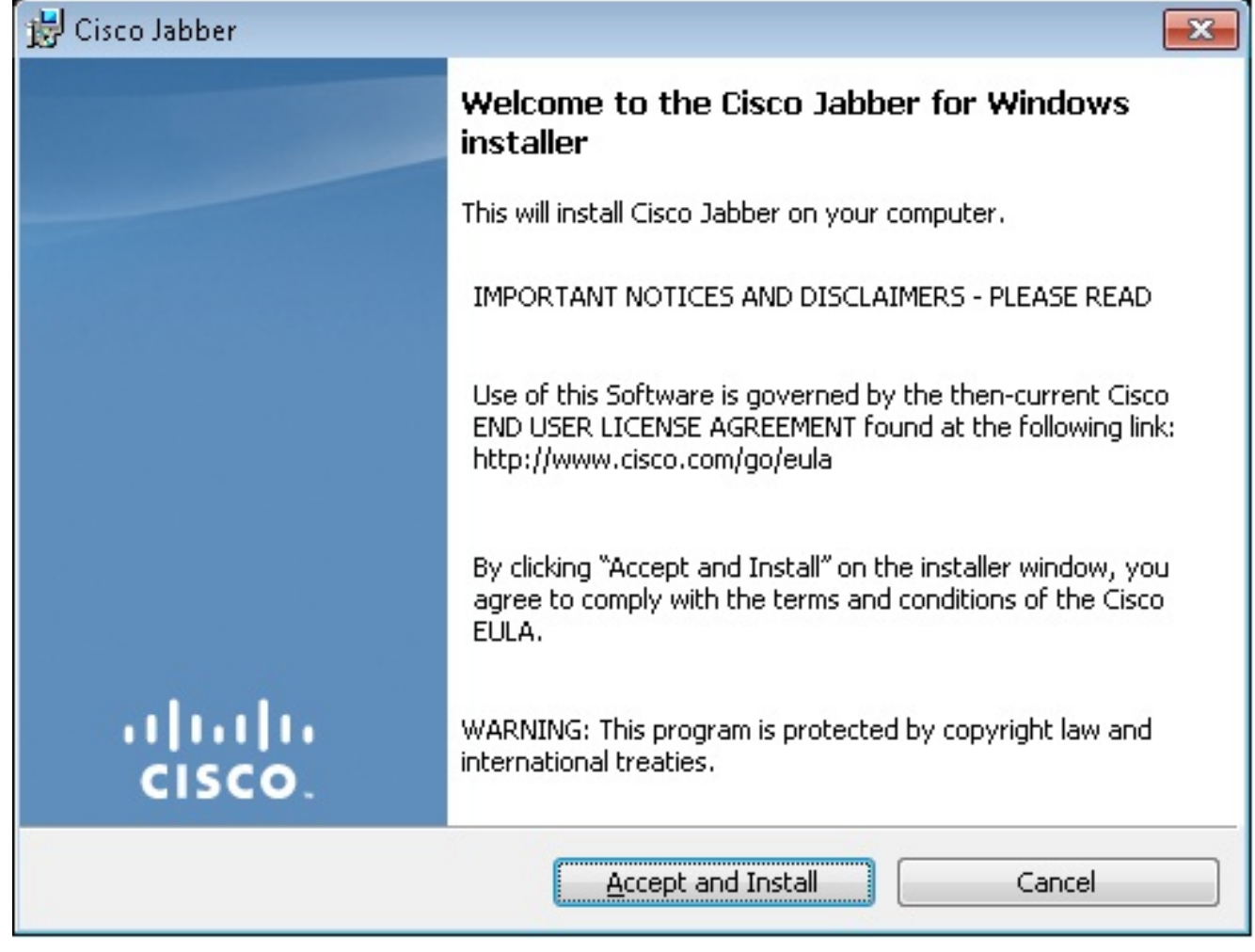

3. 等待安裝完成。

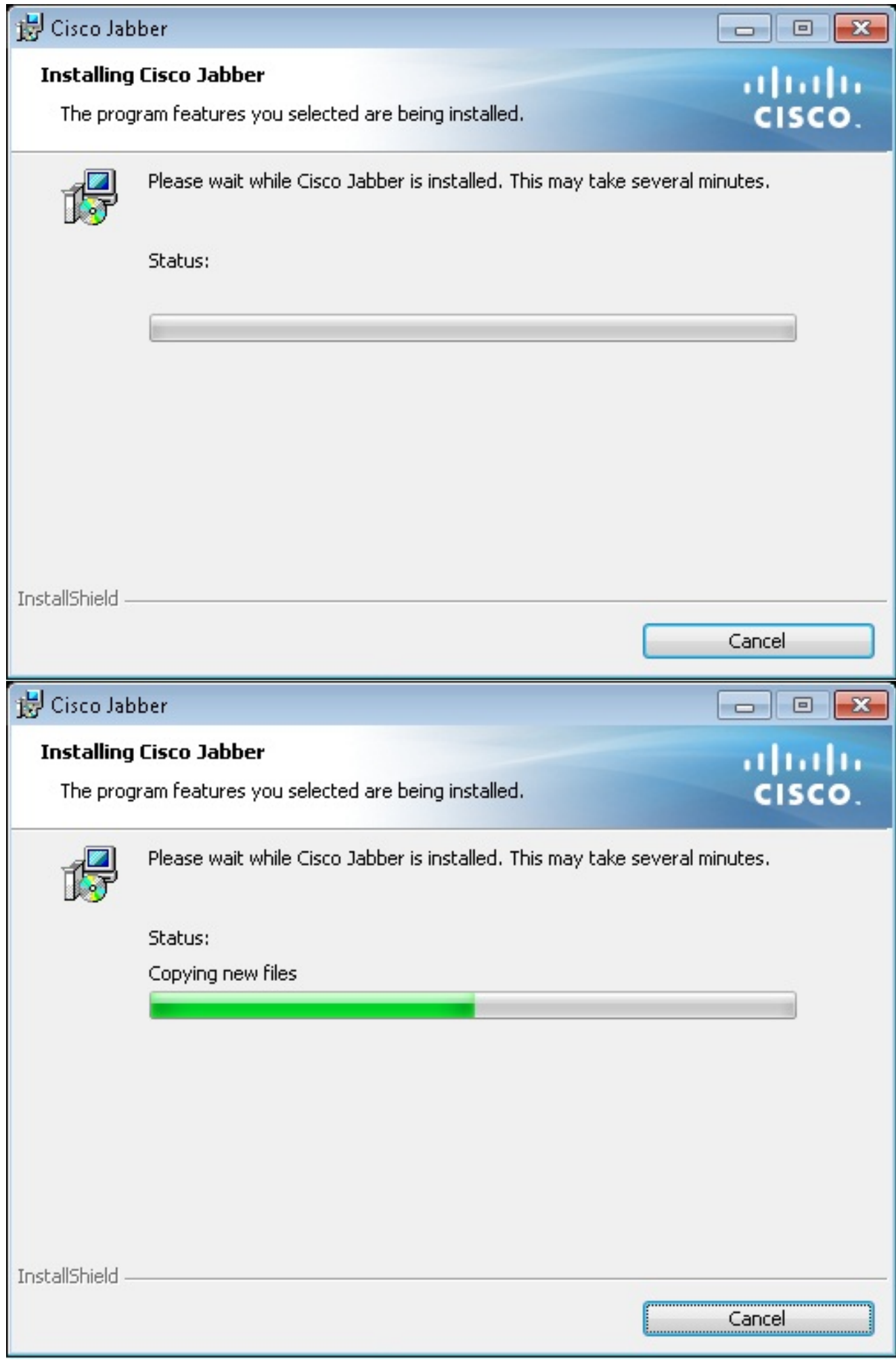

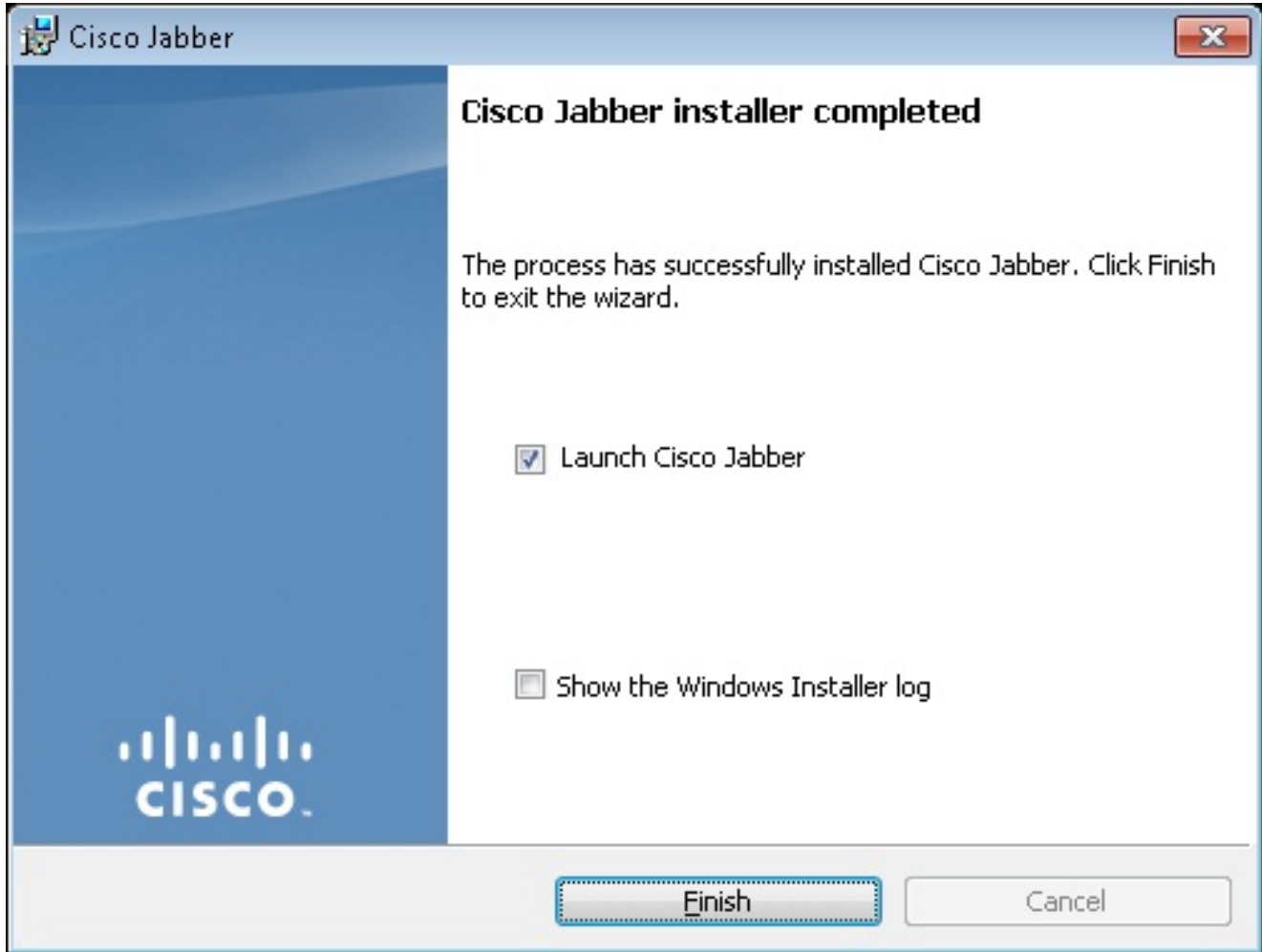

## 登入Jabber

1. 安裝並啟動Jabber後,輸入您的使用者名稱和密碼以登入。

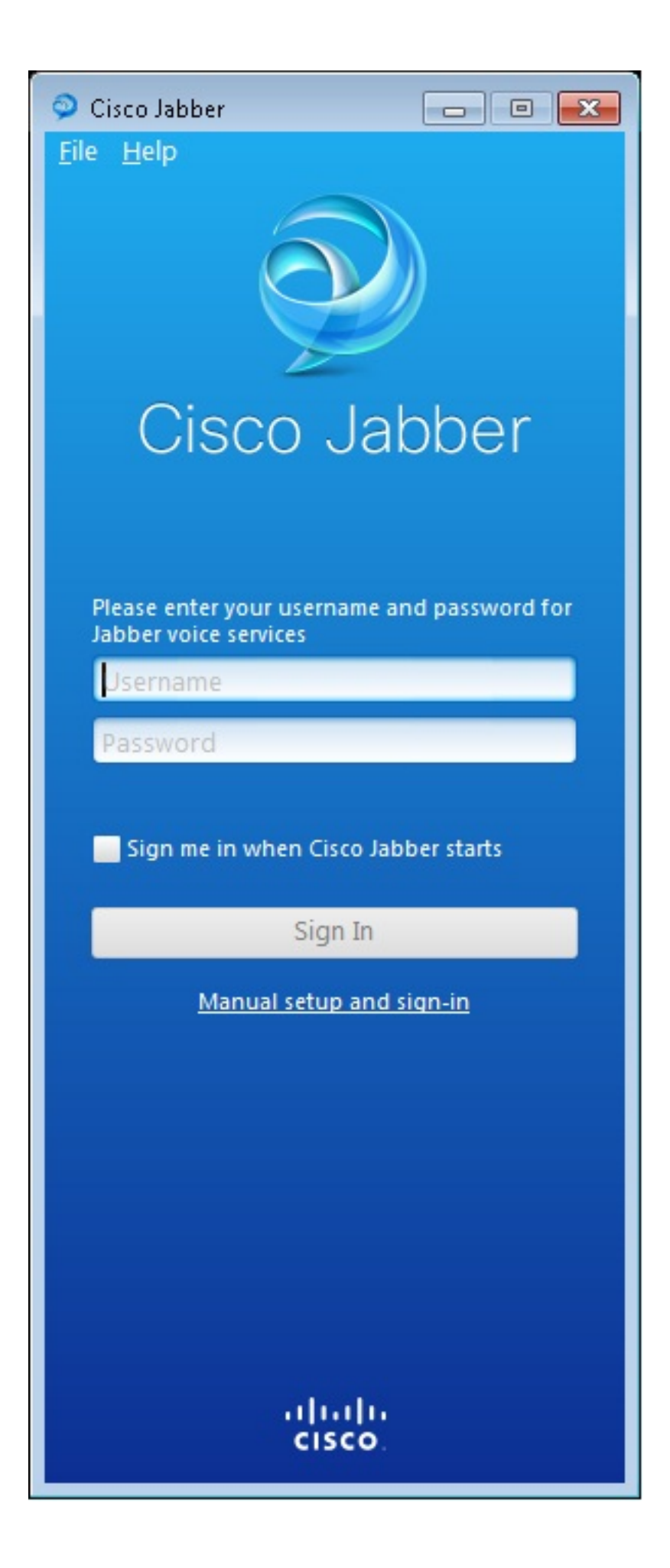

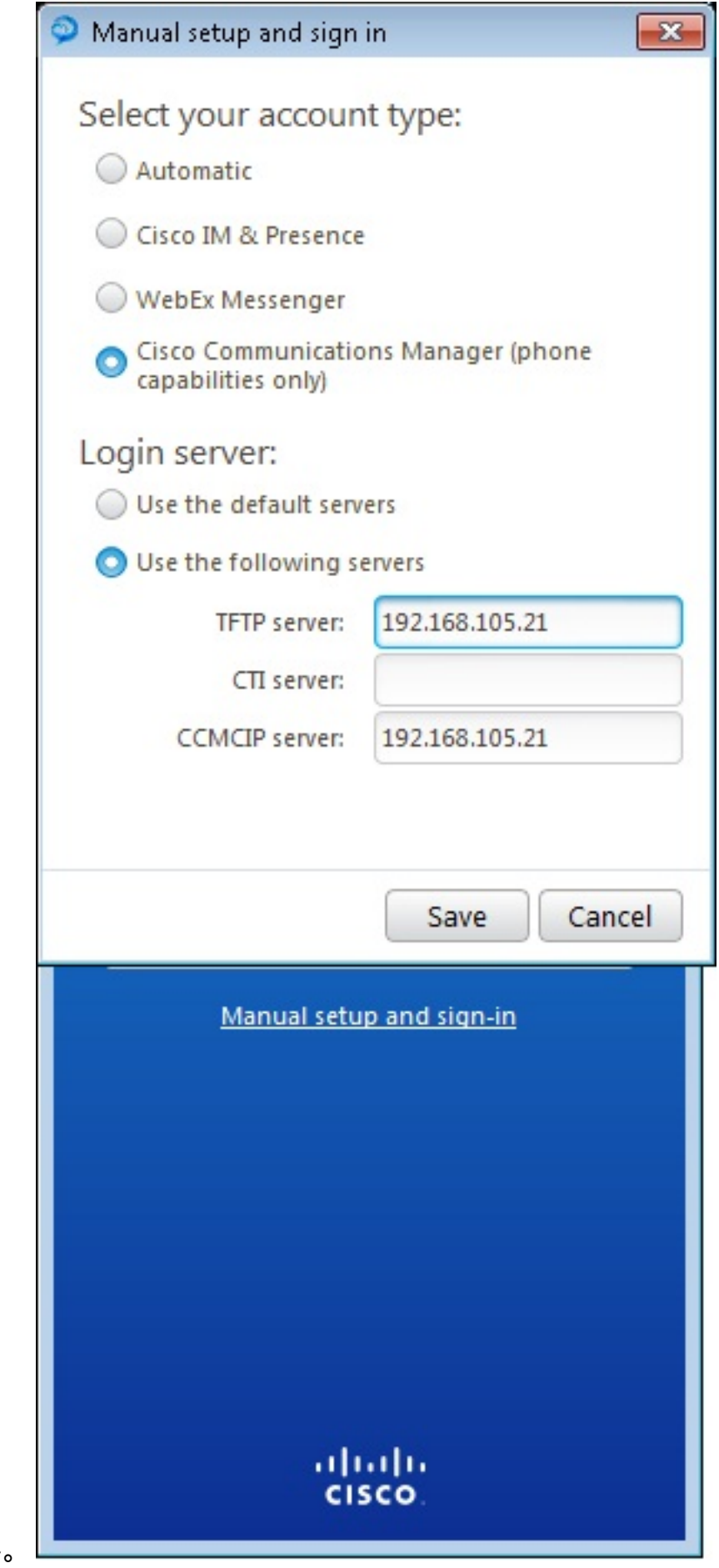

2. 設定TFTP和CME伺服器。

3. 輸入在語音註冊池下配置的使用者名稱和密碼,然後按一下Sign In。

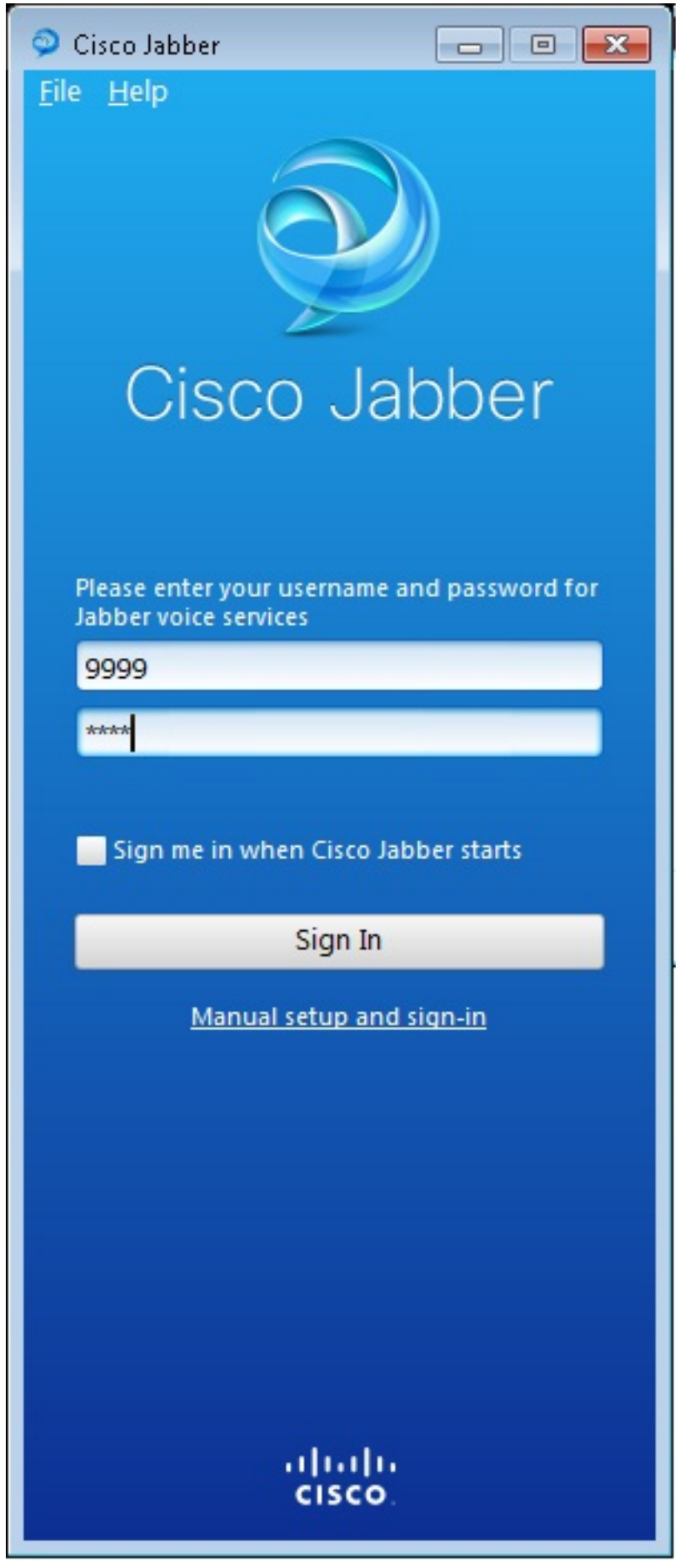

系統會彈出與CME的自簽名證書相關的警報。按一下Accept以接受憑證並允許Jabber驗證和 4.登入。

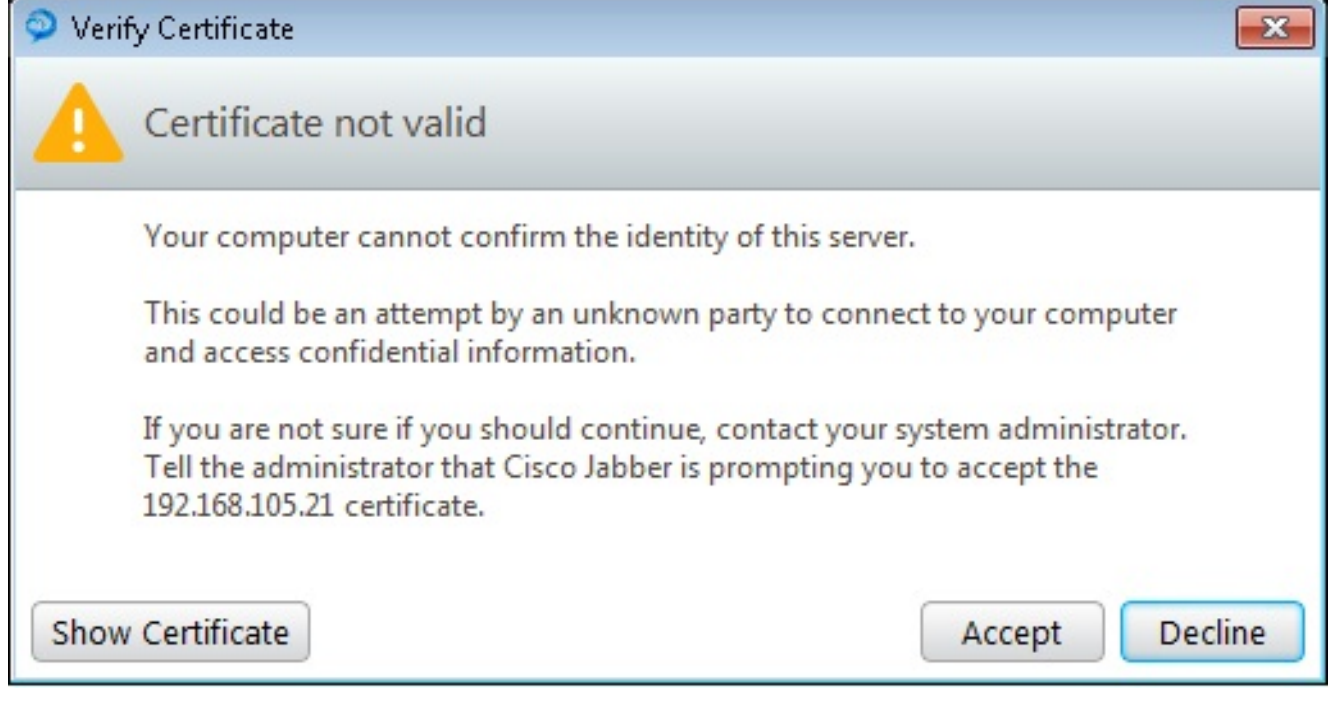

Windows版Jabber現在已準備就緒,可以進行呼叫和接收呼叫。

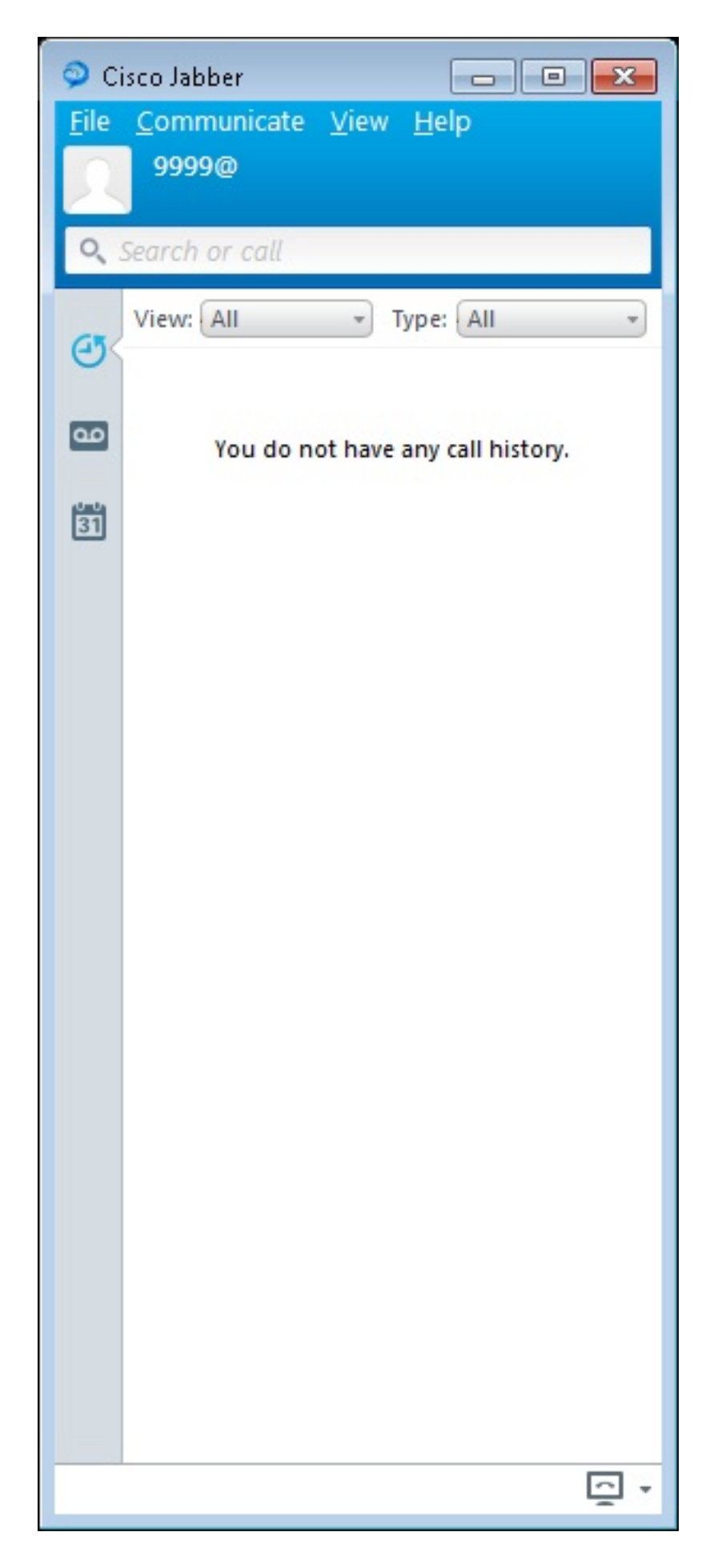

#### 已知問題:證書錯誤

嘗試登入Jabber時,系統會顯示有關憑證錯誤的訊息:

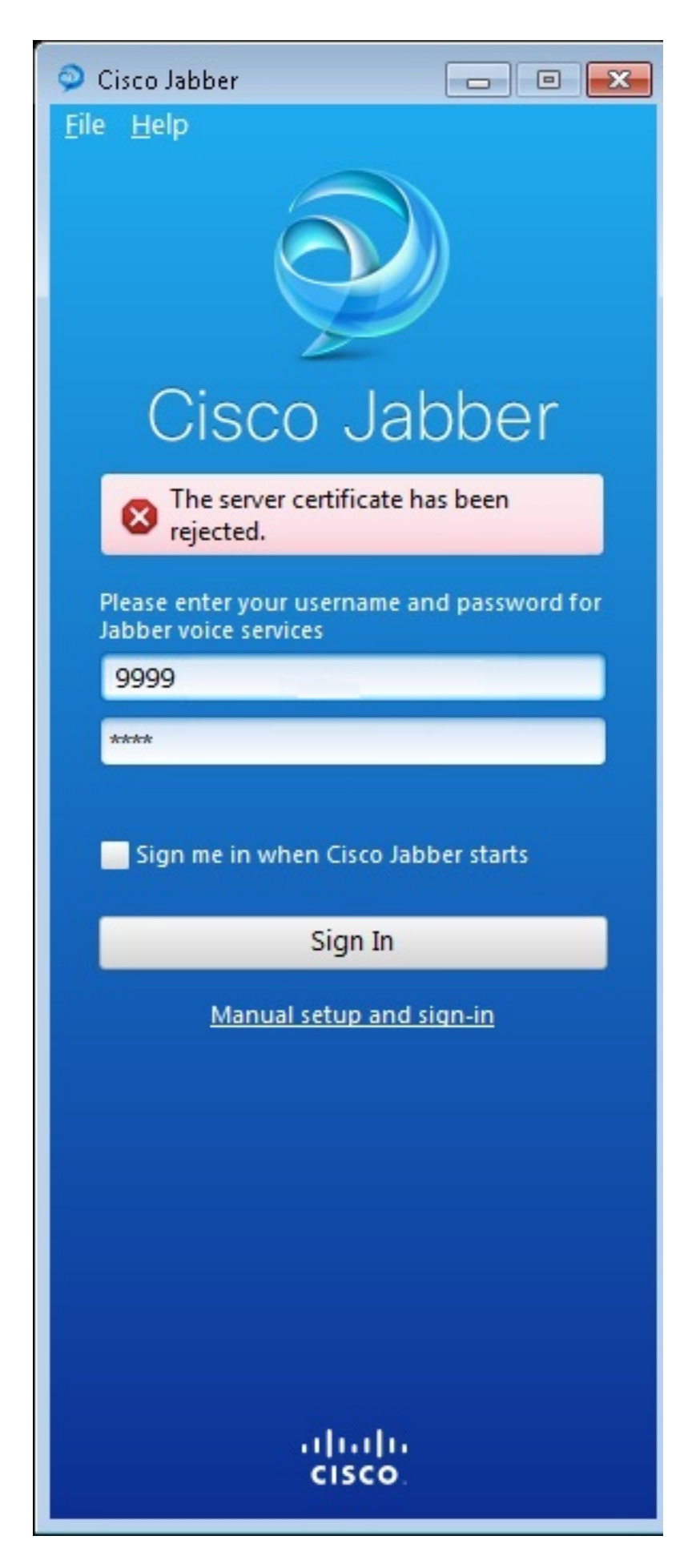

輸入debug ip http all命令可取得以下輸出:

019194: \*Jul 1 08:59:02.561: HTTP: ssl get context failed (-40407)

#### 解決方案

如上圖所示,HTTPS憑證有問題。

#### 為了解決此問題,請登入到CLI並刪除HTTPS配置命令。同時刪除CME為HTTPS生成的自簽名證書  $\Omega$

CMEconfig)#**no ip http secure-server** CME(config)#**no ip http secure-port 8443** CME(config)#**no crypto pki certificate chain TP-self-signed-3120869618** This will remove all certificates for trustpoint TP-self-signed-3120869618 Are you sure you want to do this? [yes/no]: **yes** 然後,重新配置HTTPS配置並確認已建立新的自簽名證書。

CME(config)#**ip http secure-server** CME(config)#**ip http secure-port 8443**

! crypto pki trustpoint TP-self-signed-3120869618 enrollment selfsigned subject-name cn=IOS-Self-Signed-Certificate-3120869618 revocation-check none rsakeypair TP-self-signed-3120869618 ! 之後,Jabber將能夠在CME註冊。

#### 警告

新增了新的電話型別「Jabber-CSF-Client」,以在語音註冊池下配置Cisco Jabber客戶端。這可用 於配置任何基於客戶端服務框架(CSF)的Cisco Jabber客戶端。在CME 10.0版中,型別「Jabber-Win」用於配置Cisco Jabber客戶端。在CME版本10.5中,此型別已棄用,並且新的「Jabber-CSF-Client」也應用於Cisco Jabber客戶端的配置。

有關詳細資訊,請參閱[Cisco Jabber支援](/content/en/us/td/docs/voice_ip_comm/cucme/admin/configuration/guide/cmeadm/cmelabel.html#pgfId-1058022)。

#### 驗證

目前沒有適用於此組態的驗證程序。

#### 疑難排解

目前尚無適用於此組態的具體疑難排解資訊。

### 相關資訊

- Windows版Cisco Jabber
- [Cisco Unified CME功能路線圖](/content/en/us/td/docs/voice_ip_comm/cucme/admin/configuration/guide/cmeadm/cmeroad.html)
- [Windows 9.2.x版Cisco Jabber安裝及設定指南](/content/en/us/td/docs/voice_ip_comm/jabber/Windows/9_2/JABW_BK_C9731738_00_jabber-windows-install-config/JABW_BK_C9731738_00_jabber-windows-install-config_chapter_010.html)
- [Cisco Unified CME和Cisco IOS軟體版本相容性表](/content/en/us/td/docs/voice_ip_comm/cucme/requirements/guide/33matrix.html)
- [技術支援與文件 Cisco Systems](//www.cisco.com/cisco/web/support/index.html?referring_site=bodynav)